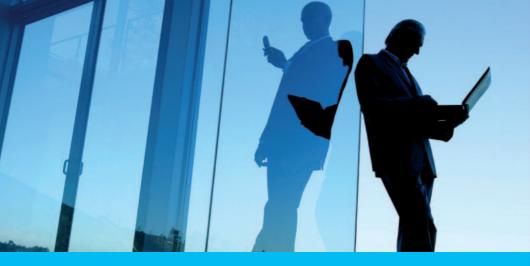

# Banking with ease. Powered by Citi.

CitiBusiness Online User Guide

Access online banking with ease.

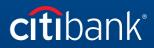

**Commercial Bank** 

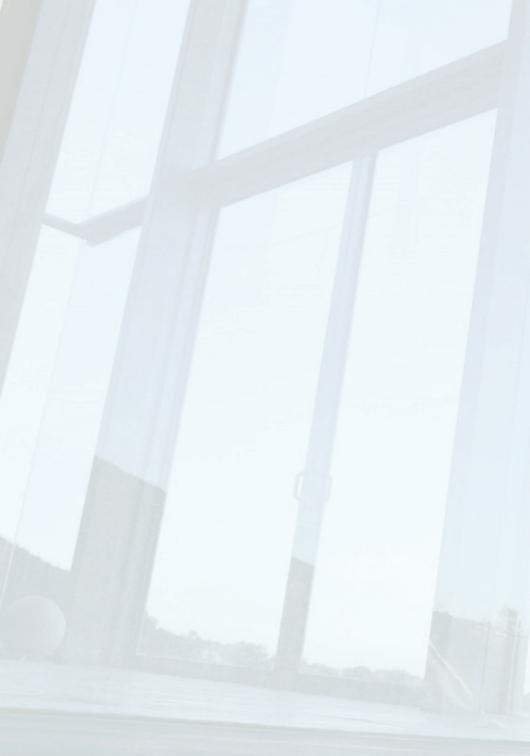

### **Getting Started**

| Overview                                                                                                    | 3  |
|----------------------------------------------------------------------------------------------------|----|
| Register your Online Security Device (OSD)                                                                                | 4  |
| Login to CitiBusiness Online                                                                                              | 5  |
| Home Page Navigation                                                                                                    | 8  |
| Account Summary                                                                                                    | 9  |
| View Account Details and Activities                                                                                       | 10 |
| View Statement                                                                                                    | 11 |
| Download Account Activity                                                                                                 | 12 |
| Payee List                                                                                                    | 15 |
| Add a Payee                                                                                                    | 15 |
| Manage Payee list                                                                                                    | 18 |
| Payment and Transfers                                                                                                    | 19 |
| Transfer Funds between your Company Citibank Account(s)                                                                   | 20 |
| Transfer Funds to Another Citibank Customer in Singapore                                                                  | 24 |
| Transfer Funds to Any Account in Singapore                                                                                | 28 |
| Transfer Funds or Pay to Another Individual/Organisation in Singapore                                                     | 32 |
| Transfer Funds to Another Citibank Account Abroad                                                                         | 38 |
| Transfer funds to a non-Citibank account in another country or transfer funds in f<br>currency to an account in Singapore | -  |
| Transfer Funds from your other bank accounts into your Commercial Bank Account                                            | 44 |
| Bulk Payments                                                                                                    | 47 |
| Future Payments                                                                                                    | 50 |
| View Future Payments                                                                                                    | 50 |
| Change Future Payments                                                                                                    | 51 |
| Delete Future Payments                                                                                                    | 52 |

| Future Transfers                    | 53 |
|-------------------------------------|----|
| View Future Transfers               | 53 |
| Change Future Transfers             | 54 |
| Delete Future Transfers             | 55 |
| Transaction Summary                 | 56 |
| See Pending Transactions            | 56 |
| Approve/Reject Pending Transactions | 57 |
| Repair Rejected Transactions        | 59 |
| Other Bank Setups                   | 60 |
| FX Rates                            | 61 |
| Services                            | 62 |
| Account Alerts                      | 63 |
| Order Checks                        | 65 |
| Purchase Bank Draft                 | 66 |
| Change ATM PIN                      | 68 |
| Order Paper Statement               | 69 |
| Application Centre                  | 70 |
| View User Profile                   | 71 |
| Contact Us                          | 72 |

### Overview

Welcome to CitiBusiness Online!

Now you can enjoy the convenience of internet banking with easy access to your business banking accounts.

This comprehensive user guide will help you get started with CitiBusiness Online.

#### You will need the following items to access CitiBusiness Online:

- 1. Authorised User CIN or Citicard CIN.
- 2. Authorised User PIN or ATM PIN.
- 3. Online Security Device (OSD).

\_\_\_\_

### Register Your Online Security Device (OSD)

At Citibank, we are committed to making CitiBusiness Online a secured banking environment for you. As such, a second level authentication for online transactions is in place.

- Level 1 Citicard CIN and ATM PIN or Authorised User CIN and Authorised User Pin to login to CitiBusiness Online.
- Level 2 OTP randomly generated by your OSD to access CitiBusiness Online

Please ensure you register your enclosed OSD at www.citibank.com.sg/commercial

By registering, you will link your OSD to your CitiBusiness Online access so that the OSD becomes uniquely yours.

#### 3-Step Registration At www.citibank.com.sg/commercial

#### Step 1

• Login to CitiBusiness Online with your Citicard CIN and ATM PIN or Authorised User CIN and Authorised User PIN.

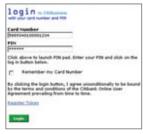

#### Step 2

• Click on the link to register your token.

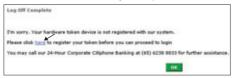

#### Step 3

• <u>Enter the required information</u> and click "Continue" to complete your registration.

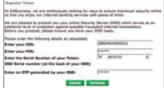

### Login to CitiBusiness Online

Follow the steps below to login to CitiBusiness Online.

#### Step 1:

Commercial Bank Website

- Launch your Internet browser.
- Type **"www.citibank.com.sg/commercial"** into the address bar. The following page will be displayed.

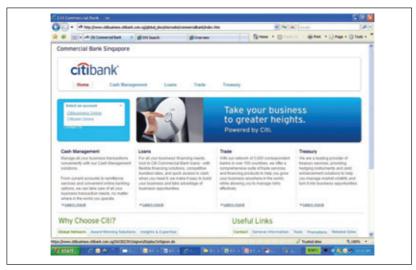

- Click "Select an account" on the left navigation bar.
- · Select "Citibusiness Online" from the dropdown list.

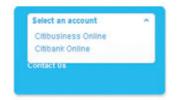

#### Step 2:

Card Number Field

• Enter your Authorised User CIN or Citicard CIN in the "Card Number" field.

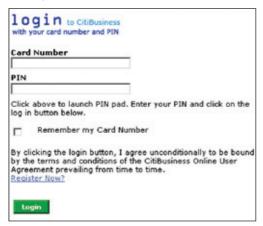

#### Step 3:

PIN Field via Screen PIN Pad

- Click the "PIN" field and the Screen PIN Pad will appear.
- Enter your Authorised User PIN or ATM PIN via the Screen PIN Pad. (\*Use your mouse to enter your PIN into the PIN Pad.)

| Drag bar to move PIN Pad                    | X  |
|---------------------------------------------|----|
| Screen PIN Pad                              |    |
| Please use your mouse to enter<br>your PIN. |    |
| 5 8 3 7 6                                   |    |
| 2 9 1 4 0 Clea                              | ır |

\* Helpful notes: Wait for the asterisk to appear for each digit before clicking on the next. (Please note that the numbers are randomly displayed for increased security. This means that each time you login to CitiBusiness Online, the digits will be displayed in a different order.)

#### Step 4:

**One-Time PIN Authentication** 

- Click "Login" and the One-Time PIN Authentication screen will be displayed.
- Press the grey button on the left of your Online Security Device.
- Enter the 6-Digit PIN that is displayed on the Online Security Device.
- · Click "Continue" and the CitiBusiness Online Account Summary page will be displayed.

| One-Time PIN Authentica       | tion                                                            |
|-------------------------------|-----------------------------------------------------------------|
| In order to proceed, please o | enter the one-time PIN displayed on your Online Security Device |
| Online Security Device PIN    |                                                                 |
|                               |                                                                 |
| Need Help?                    |                                                                 |
|                               |                                                                 |
|                               | Cancel Continue                                                 |

\* Helpful notes:

- a) You will need to register your Online Security Device the first time you use it. For detailed instructions, refer to the Online Security Device (OSD) Instruction Manual that you will have received in your CitiBusiness Online Welcome Kit.
- b) If this is your first time login to CitiBusiness Online, the CitiBusiness Online User Agreement (Terms and Conditions) will be displayed. You will then be prompted to agree to the CitiBusiness Online User Agreement (Terms and Conditions) in order to proceed. CitiBusiness Online User Agreement (Terms and Conditions) are accessible from the left navigation bar after The first-time login.
- c) Select the "**Remember my Card Number**" checkbox and key in a preferred Card Nickname. In future, you need only select your nickname from the drop-down list whenever you login.

| login to Citibusiness<br>with your card number and PEN                                                                                                    | login to CitiBusiness<br>with your card number and PIN                                                                 |
|----------------------------------------------------------------------------------------------------|----------------------------------------------------------------------------------------------------|
| Card Number                                                                                                    | Card Nickname                                                                                                    |
| 5889310100025673                                                                                                    | Eunice Ong                                                                                                    |
| PIN                                                                                                    |                                                                                                    |
| *****                                                                                                    | PIN                                                                                                    |
| Card Nickname                                                                                                    | 1                                                                                                    |
| Bunke Ong                                                                                                    | Click above to launch PIN pad.                                                                                         |
| Click above to launch PIN pad. Enter your PIN and click on the<br>log in button below.                                                                                                    | Enter your PIN and click on the<br>log in button below.                                                                |
| Remember my Card Number                                                                                                    | Login                                                                                                    |
| By dising the login button, I agree unconditionally to be bound<br>by the term and conditions of the CABbusiness Online User<br>Agreement prevailing from time to time.<br>Recorder Noen<br>Keepin | If you have not registered your<br>token, you will need to<br><u>Register Now</u> before you can<br>proceed to log on. |

### **Home Page Navigation**

Our top and left navigation bars makes it easy to select transactions functions.

#### **Top Navigation Bar**

Here are the following features:

- My Home
- Account Info
- Payments & Transfers
- FX Rates
- Services

| citibank                            | MY HOME ACCOUNT INFO PAYMENTS & TRANSFE                          | RS FX RATES SERVICES           |                |   |
|-------------------------------------|------------------------------------------------------------------|--------------------------------|----------------|---|
| Singapore<br>Log Off                | Welcome to CitiBusiness Online Last login: 09<br>Account Summary | 5 Feb 2008 at 05:43 PM         |                | 2 |
| Ny Home                             | Here is a summary on your Citibusiness accounts                  | and their individual balances. |                |   |
| Account Summary                     |                                                                  |                                |                |   |
| Account Details                     | Please select an account for more information.                   |                                |                |   |
| View Statement                      |                                                                  |                                |                |   |
| Payments & Transfers<br>See Pending | Product                                                          | Amount                         | Details        |   |
| Transactions                        | Checking XXXXXX9054                                              | SGD 6,672.28                   | on deposit     |   |
| FX Rates                            |                                                                  | SGD 11,672.28                  | available now  |   |
| Change ATH PIN                      |                                                                  | 000 xx/076160                  | arongony nom   |   |
| Account Alerts                      | Checking XXXXXX9038                                              | SGD 1,240.80                   | on deposit     |   |
| Contact Us                          |                                                                  | SGD 1,240.00                   | available now  |   |
| Terms and Conditions                |                                                                  |                                |                |   |
| Smart FAQe                          | Checking XXXXXX9011                                              | SGD 5,000.00                   | amount you owe |   |
|                                     |                                                                  | SGD 0.00                       | available now  |   |
|                                     | at a day a support and                                           | SGD 5,457,43                   | on deposit     |   |
|                                     | Checking XXXXXX9003                                              |                                |                |   |

#### Left Navigation Bar

Get fast access to frequently used features like:

- Account Summary
- Account Details
- Payments and Transfers
- Change ATM PIN
- Account Alerts and more

### Account Summary

The Account Summary page helps you keep track of your business account(s) online. You can choose to view your **Account Summary, Account Details and Activities** or **Download your Account Activities**.

#### **View Account Summary**

#### Step 1:

Account Summary

- Select "Account Info" from the top menu bar.
- Select "Account Summary".

| ccount Summary              |              |                    |                        |
|-----------------------------|--------------|--------------------|------------------------|
| ere is a summary on your    | CitiBusiness | accounts and their | r individual balances. |
| lease select an account for | more inform  | nation.            |                        |
| HECKING                     |              |                    |                        |
| Checking XXXXXX9054         |              | SGD 6,672.28       | on deposit             |
|                             |              | SGD 11,672.28      | available now          |
| Checking XXXXXX9038         |              | SGD 1,240.80       | on deposit             |
|                             |              | SGD 1,240.80       | available now          |
| Checking XXXXXX9011         |              | SGD 5,000.00       | amount you owe         |
|                             |              | SGD 0.00           | available now          |
| Checking XXXXXX9003         |              | SGD 5,457.43       | on deposit             |
|                             |              | SGD 5,457.43       | available now          |
|                             | Total:       | SGD 8,370.51       | on deposit             |

#### View Account Details and Activities

#### Step 1:

Account Details and Activities Account selection.

- Select "Account Details and Activities".
- Click on the drop-down list and select the account to view more detailed information.

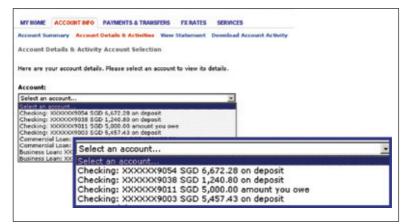

| V Date | > Description           | > Debits     | > Credits |
|--------|-------------------------|--------------|-----------|
| 11/01  | TRANSFER CHARGES        | SGD 20.00    |           |
| 11/01  | INTERNAL TRANSFER DR    | SGD 67.00    |           |
| 11/01  | FT OUTGOING BALA        | SGD 3,000.00 |           |
| 11/01  | INTERNAL TRANSFER       | s            | GD 100.00 |
| 11/01  | INBOUND FT CREDIT VALUE |              | SGD 34.00 |
| 11/01  | INTERNAL TRANSFER CR    |              | SGD 10.00 |
| 10/31  | TRANSFER CHARGES        | SGD 20.00    |           |
| 10/31  | INTERNAL TRANSFER DR    | SGD 67.00    |           |

#### **View Statement**

#### Step 1:

View Statement<sup>#</sup>

- Select "View Statement"
- Click on the drop-down list, select the period you would like to view and select "Go".

| MY HOME                  | ACCOUNT INFO     | PAYMENTS & TRANS     | FERS FX RATES     | SERVICES                  |
|--------------------------|------------------|----------------------|-------------------|---------------------------|
| Account Su<br>View State |                  | Details & Activities | View Statement    | Download Account Activity |
| Select the               | statement and th | e period that you wo | uld like to view. |                           |
| Statemen                 | t:               |                      | Period:           |                           |
| Base Level               | : 103609 CITIBI  | Z ONLINE CORP 06     | Select period:    | <b>Q</b> 0                |
|                          |                  |                      |                   | ancel eStatement          |

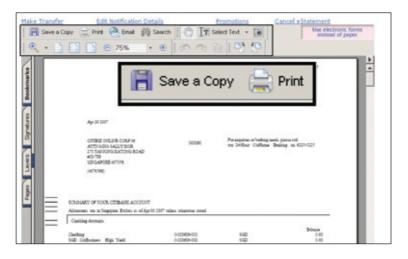

\* Helpful notes: You can save a copy of your electronic statement simply by clicking on the **"Save a Copy"** icon. # This is applicable to Citicard holders only.

#### **Download Account Activity**

#### Step 1:

Download Account Activity

- Select the "Activity Period" by selecting the appropriate radio button of either
  - Since last download
  - Start and End Date using the pop-up date picker
  - Single Date using the pop-up date picker

#### Step 2:

Select the accounts you would like to download activity for:

- All available accounts
- Selected accounts with the appropriate radio button

| Download Account Acti        | vity                                                |
|------------------------------|-----------------------------------------------------|
| Please provide the following | ng information.                                     |
| Activity Period:             | Since last download                                 |
|                              | C Starting or Single Date: Ending Date:             |
|                              | (Available dates are from 12/18/2007 to 03/16/2008) |
| Download Activity For:       | All Available Accounts                              |
|                              | C Selected accounts as follows:                     |
|                              | Checking: XXXXXX2001 USD 505.02 on deposit          |
|                              | ☑ Checking: XXXXX2228 SGD 250.69 on deposit         |
| Download Format:             | CSV (Comma Separated Value)                         |
| How to download account      | activity Download Help                              |
|                              |                                                     |

#### Step 3:

• Select the "Download Format" required and click "Download Activity".

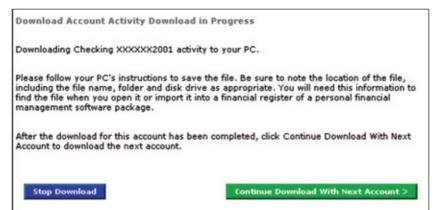

0-**0-0**-

#### Step 4:

You can choose to either **"Open"** or **"Save"** the Account Activity Download file to your desktop for easy reference.

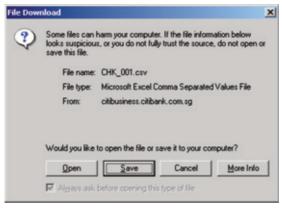

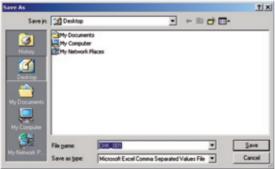

\* Helpful notes: CSV file format can be viewed with Microsoft Excel.

### Payee List

In order to take advantage of CitiBusiness Online Payments and Transfers capabilities, you will need to perform a one-time set up of the payees you would like to make payments to.

#### Add a Payee

#### Step 1:

- · Click "Payments & Transfers" on the top menu bar.
- · Select "Add Payee".

#### Step 2:

- Select "Other Citibank Account" to make an instant transfer to another Citibank account in Singapore.
- Select "Payment by Check" to send an electronic check to someone.
- Select **"Payment by Electronic Transfer"** to make an electronic transfer to an individual or organisation in Singapore.
- Select "**Bill Payment**" to make an electronic transfer or electronic check to a merchant from the merchant directory.
- Select "Citibank Account Abroad" to make an instant transfer to a Citibank account in another country.
- Select **"Telegraphic Transfer"** to transfer funds to a non-Citibank account in another country or to transfer funds in foreign currency to an account in Singapore

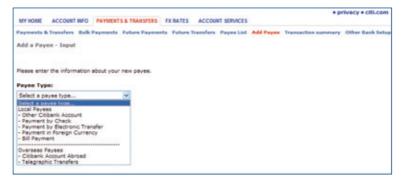

#### Step 3:

Payee Fields Enter the required details in the relevant fields to set up the payee.

#### Local Payees Required Fields

- "Other Citibank Account"
  - Payee Name, Account Number, Payee Nickname.
- "Payment by Check"
  - Payee Name, Address, Postal Code, Payee Nickname.
     + Note Only local Singapore addresses are applicable.
- "Payment by Electronic Transfer"
  - Payee Name, Bank Route Code, Account Number, Payee Nickname.
- "Bill Payment"
  - Click "Merchant Search" and key in the first 3 characters of your desired merchant's name.
  - Click "Find" and select the desired merchant.
  - Account Number, Payee Nickname.

| lease enter the information a | about your new payee. | Wee Nevchaet Directory                                                                                                    |
|-------------------------------|-----------------------|----------------------------------------------------------------------------------------------------|
| •ayee Type:<br>- Bill Payment | -                     | Please exter the first few letters for the range of merchast names you want to see. First Nerchast In Range: [30: [10: [10: [10: [10: [10: [10: [10: [1                          |
| Payee Name:                   | Merchant Search       | Search Results<br>Please disk on the merchant you want to add to your payres list.                                                                                               |
|                               |                       | SINGAPOR CRONT CLIR<br>Instance Journ County CLIR<br>SINGAPOR POLITICAL<br>Instance Political Includes ITE<br>Instance Political Includes ITE<br>Instance Political Includes ITE |

#### **Overseas Payees Required Fields**

"Citibank Account Abroad"

Destination, Payee Name, Payee Account Number, Payee Nickname

- Note For an updated list of countries supporting Citibank Global Transfer (CGT) please visit www.citibank.com.sg/commercial Smart FAQs.
- "Telegraphic Transfer"
  - Payee Name, Payee Address Line 1, Postal Code, Bank Name, Destination, Global Bank Code, Account Number, Payee Nickname
  - Click "Find" and search by Destination and Bank Name or search by Routing Method and Routing Code.

- To search by Destination, select the Destination Country and key in the first 3 characters of your desired bank name.
- To search by Routing Method and Routing Code, select the Routing Method and key in the routing code provided by your payee.
- Select the desired bank.
- If the payee name is too long, you can continue in Payee Address Line 1.

| Add a Payee                                             |                      |                                                                                                    |                |               |           |               |      |
|---------------------------------------------------------|----------------------|----------------------------------------------------------------------------------------------------|----------------|---------------|-----------|---------------|------|
| Please enter the informat                               | ion about you        | r new payee.                                                                                                    |                |               |           |               |      |
| Payee Type:                                             |                      |                                                                                                    |                |               |           |               |      |
| - Telegraphic Transfers                                 |                      | *                                                                                                    |                |               |           |               |      |
| Rent House                                              |                      |                                                                                                    | -              |               |           |               |      |
| Payee Name:                                             |                      |                                                                                                    | _              |               |           |               |      |
| Payee Address Line 1:                                   | Add 1                |                                                                                                    |                |               |           |               |      |
| Payee Address Line 2:                                   | Add 1                |                                                                                                    |                |               |           |               |      |
| Postal Code:                                            |                      |                                                                                                    |                |               |           |               |      |
| Bank Name:                                              | BARCLAYS B           | K LONDON                                                                                                    |                | find          |           |               |      |
| Destination                                             |                      |                                                                                                    | _              |               |           |               |      |
| Global Bank Code:                                       |                      | 100 C 100 C | and Income     |               |           |               |      |
| Giobai bank cobe:                                       |                      | count Number in                                                                                                    |                |               |           |               |      |
| Account Number:                                         |                      | count normoler in                                                                                                    | allowed to the | ÷.            | _         |               |      |
| Account number.                                         | 940707093            |                                                                                                    |                |               | _         |               |      |
| Payee Nickname:                                         | F (B Text)           |                                                                                                    |                |               |           |               |      |
| Payee nickname                                          |                      | vill appear on you                                                                                                    | r navaa list   | tuning the li | et name u | nu enter alto |      |
|                                                         | the paper of         | an appear on per                                                                                                    | - paper -      |               |           |               |      |
| Rank Lacator                                            |                      |                                                                                                    |                |               |           |               |      |
| You can locate your payee bank using                    | the following search | options.                                                                                                    |                |               |           |               |      |
| a) Search by Destination and Bank                       | k Name               |                                                                                                    |                |               |           |               |      |
| O Destination: Lond a courty.                           |                      | ×                                                                                                    |                |               |           |               |      |
| Bank Name:                                              |                      |                                                                                                    |                |               |           |               |      |
| (at least the five<br>b) Bearch by Bouting Rethod and I |                      |                                                                                                    |                |               |           |               |      |
| · Routing Hethod South                                  | M                    |                                                                                                    |                |               |           |               |      |
| Routing Code: BARCORD                                   |                      |                                                                                                    |                |               |           |               |      |
| (at least the fire                                      | e b letters)         |                                                                                                    |                |               |           |               |      |
|                                                         |                      |                                                                                                    |                |               |           |               |      |
| Descho                                                  |                      |                                                                                                    |                |               |           |               |      |
| Search Results                                          |                      |                                                                                                    |                |               |           |               |      |
| Please click on the preferred routing m                 | athed of your payer  | barb.                                                                                                    |                |               |           |               |      |
| Bank Name:                                              |                      |                                                                                                    | SWOFT          | NORT CODE     | CHIPS     | PEDWORE       |      |
| SARCLING BY LONDON<br>BARCLING BY ALC LINDON            |                      |                                                                                                    | BARCORDI       | R.A.          | -         | 8.4           | N.A. |

Now you are ready to conduct transactions using CitiBusiness Online!

<sup>\*</sup> Helpful notes: It is recommended that you key in the exact Payee Name in the Payee Nickname field. This will help you in transaction tracking.

#### Manage Payee list

#### Step 1:

Manage Payee List

- Click "Payments & Transfers" on the top menu bar.
- Select "Payee List".

#### Step 2:

- · Click "Payee Nickname" to view more details.
- Click "Make Payments/Transfer" to create a new transaction.

| MY HOME ACCOUNT INFO       | PAYMENTS & TRANS                | SFERS FX RATES SERVICES       |             |                                                |
|----------------------------|---------------------------------|-------------------------------|-------------|------------------------------------------------|
| Payments & Transfers Du    | lk Payments - Future P          | Payments Future Transfers Pay | ree List Ad | Id Payee Transaction sum                       |
| Manage Payee List          |                                 |                               |             | Printer Friendly                               |
| Here are your payees. Plea | ase click to see details.       |                               |             |                                                |
|                            |                                 |                               |             |                                                |
| Payee Nickname             | Account Number                  | Payee Type                    | ^ Status    |                                                |
| Payee Nickname             | Account Number                  | Payment by Check              | ACTIVE      | Make Payment/Transfer                          |
|                            | * Account Number<br>12345678910 |                               |             | Make Payment/Transfer<br>Make Payment/Transfer |
| EUNICE                     |                                 | Payment by Check              | ACTIVE      |                                                |

<sup>\*</sup> Helpful notes: If you would like to delete a payee, simply click **"Payee Nickname"**, followed by **"Delete Payee"** and you will be prompted to proceed with the deletion.

### **Payment and Transfers**

CitiBusiness Online's comprehensive payment center allows you to perform different types of fund transfers.

You can choose to perform **Payment and Transfers**, set up **Bulk Payments**, view **Future Payments** and **Future Transfers**, access **Transaction Summary** and **Other Bank Setups**.

- Payment and Transfers enables you to:
  - i) Transfer Funds between your Company Citibank Account(s)
  - ii) Transfer Funds to Another Citibank Customer in Singapore
  - iii) Transfer Funds to Any Account in Singapore
  - iv) Transfer Funds or Pay to Another Individual/Organisation in Singapore
  - v) Transfer Funds to Another Citibank Account Abroad
  - vi) Transfer funds to a non-Citibank account in another country or to make a transfer in foreign currency to an account in Singapore
  - vii) Transfer Funds from other bank accounts into your Commercial Bank Account
- **Bulk Payments** enables you to select up to 15 payees to make payment with just one click.
- **Future Payments** enables you to view all Future Payments (GIRO, E-Checks, and Bill Payments) that have been set up.
- **Future Transfers** enables you to view all Future Transfers (Internal Funds Transfer and Other Citibank Account) that have been set up.
- Transaction Summary enables you to view pending transactions, approve/reject transactions and repair-rejected transactions that have been executed on your company accounts.
- **Other Bank Setups** enables you to download the Inbound Funds Transfer (Direct Debit Authorisation) Form. You can also view the Inbound Funds Transfer drawee that have been set up.

### Transfer Funds between your Company Citibank Account(s)

#### Step 1:

**Pay/Transfer funds to:** Select **"My Citibank Account"** and the account you would like to transfer to:

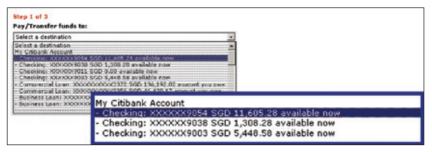

#### Step 2:

From Account: Select "My Own Citibank Accounts" and the account you would like to debit the amount from:

| Step 2 of 3<br>From Account:              |                                                                                                    |
|-------------------------------------------|----------------------------------------------------------------------------------------------------|
| Select as account                         |                                                                                                    |
| Ry Own Othenk                             | Access?s                                                                                                    |
| Chesine XXX<br>Chesine XXX<br>Chesine XXX | Step 2 of 3 From Account: Select an account                                                                                              |
|                                           | Select an account My Own Citibank Accounts Checking: XXXXX9038 SGD 1,308.28 available now Checking: XXXXX9003 SGD 5,448.58 available now |

#### Step 3:

Fill up the Transaction Details:

- Enter the amount to transfer.
- Select "Today" under "Date" to transfer funds.
- Enter in a message.
- Click "Next".

| Deter C Today  | Step 3 of 3                                  |
|----------------|----------------------------------------------|
| C' Puture Dute | Amount: SGD                                  |
| Message:       | Date: C Today                                |
|                | C Future Date mm/dd/yyyy                     |
|                | Make this a recurring transfer? Set schedule |

To set up a future dated transfer:

- Select "Future Date" and enter the date of transfer using the pop-up calendar.
- Click "Next".

To set this up as a recurring transfer or standing order:

- Click "Set Schedule".
- Select the **"First Transfer Date"**, **"Transfer Frequency"** and **"Repeat"** till desired date.
- Click "Next".

| Step 3 of 3<br>Amount: | SGD 140                                                             |
|------------------------|---------------------------------------------------------------------|
| First Transfer Date:   | 03/27/2008 mm/dd/yyyy                                               |
| Transfer Frequency:    | Weekly                                                              |
| Repeat:                | <ul> <li>Until 03/28/2008 mm/dd/yyyy</li> </ul>                     |
|                        | C Until cancelled<br>Make this a one-time transfer? <u>Set date</u> |
| Message:               |                                                                     |
|                        | ancel                                                               |

#### Step 4:

Make a Transfer - Recap/Approval

- Check the transfer details.
- To confirm the transfer, click "Make This Transfer".

\* Important Note: For transactions involving foreign exchange, Citibank standard foreign exchange rates will apply.

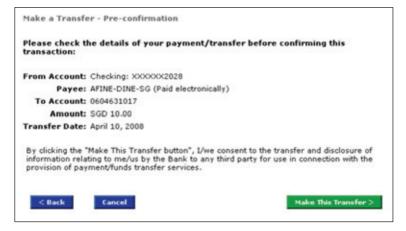

#### Step 5:

Make a Transfer - Confirmation

A confirmation page will be displayed.

- Click "View Record" to print the transaction details.
- Click "Make Another Transfer" to transfer funds to another account.

| Make A Transfer -Confi | irmation                    |             |
|------------------------|-----------------------------|-------------|
| The following transfer | has been made:              |             |
| From Account:          | Checking: XXXXXX9003        |             |
| New Balances:          | SGD 5,348.58 on deposit     |             |
|                        | SGD 5,348.58 available now  |             |
| To Account:            | Checking: XXXXXX9054        |             |
| New Balances:          | SGD 6,705.28 on deposit     |             |
|                        | SGD 11,705.28 available now |             |
| Amount                 | SGD 100.00                  |             |
| Confirmation Number:   | 804682056928                |             |
| Make Another Transfe   |                             | View Record |

**---**

### Transfer Funds to Another Citibank Customer in Singapore

#### Step 1:

**Pay/Transfer funds to:** Select **"Local Payees: Other Citibank Account"** and the account you would like to transfer to:

| - AFINE-DINE-SG: 0604631017                                        |  |
|--------------------------------------------------------------------|--|
| Select a destination                                               |  |
| My Citibank Account                                                |  |
| <ul> <li>Checking: XXXXX2001 USD 461.06 available now</li> </ul>   |  |
| <ul> <li>Checking: XXXXX2028 SGD 5,029.95 available now</li> </ul> |  |
|                                                                    |  |
| Local Payees: Other Citibank Account                               |  |
| - AFINE-DINE-SG: 0604631017                                        |  |
| - YAP SIN GEK: 123456789                                           |  |
|                                                                    |  |
| Local Payees: -Payment by Check                                    |  |

#### Step 2:

From Account: Select "My Own Citibank Accounts" and the account you would like to debit the amount from:

|    | p 2 of 3<br>m Account:        |        |     |          |             |     |  |
|----|-------------------------------|--------|-----|----------|-------------|-----|--|
| C  | ecking: XXXX                  | XX2028 | SGD | 5,029.95 | available   | now |  |
| Ch | ect an accour<br>ecking: XXXX | XX2001 | USD | 461.06 a | vailable no | w   |  |
| Ch | ecking: XXXX                  | XX2028 | SGD | 5.029.95 | available   | now |  |

#### Step 3:

Fill up the Transaction Details:

- Enter the amount to transfer.
- Select "Today" under "Date" to transfer funds.
- Enter in a message.
- Click "Next".

| Amount SSD              |                                              |
|-------------------------|----------------------------------------------|
| Bate: C Today           | 11                                           |
| C Future Date           | Step 3 of 3                                  |
| Make this a recurring t | Amount: SGD                                  |
| fessage:                | Date: C Today                                |
|                         | C Future Date mm/dd/ryyy                     |
|                         | Make this a recurring transfer? Set schedule |
|                         | Message:                                     |

To set up a future dated transfer:

• Select "Future Date" and enter the date of transfer using the pop-up calendar.

To set this up as a recurring transfer or standing order:

- Click "Set Schedule".
- Select the **"First Transfer Date"**, **"Transfer Frequency"** and **"Repeat"** till desired date.
- Click "Next".

| Step 3 of 3          |                                                 |
|----------------------|-------------------------------------------------|
| Amount:              | SGD 140                                         |
| First Transfer Date: | 03/27/2008 mm/dd/yyyy                           |
| Transfer Frequency:  | Weekly                                          |
| Repeat               | <ul> <li>Until 03/28/2008 mm/dd/yyyy</li> </ul> |
|                      | C Until cancelled                               |
|                      | Make this a one-time transfer? Set date         |
| Message:             |                                                 |
|                      |                                                 |
| c                    | ancel Next>                                     |

#### Step 4:

Make a Transfer - Recap/Approval

- · Check the transfer details.
- To confirm the transfer, click "Make This Transfer".

\* Important Note: For transactions involving foreign exchange, Citibank standard foreign exchange rates will apply.

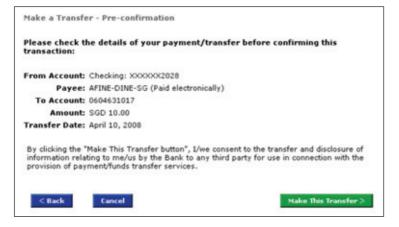

#### Step 5:

Make a Transfer - Confirmation

A confirmation page will be displayed.

- Click "View Record" to print the transaction details.
- Click "Make Another Transfer" to transfer funds to another account.

| Make a Transfer -Conf  | irmation                   |             |
|------------------------|----------------------------|-------------|
| The following transfer | has been made:             |             |
| From Account:          | Checking: XXXXX2028        |             |
| New Balances:          | SGD 5,019.95 on deposit    |             |
|                        | SGD 5,019.95 available now |             |
| To:                    | AFINE-DINE-SG              |             |
| Amount:                | SGD 10.00                  |             |
| Transfer Date:         | April 10, 2008             |             |
| Confirmation Number:   | 810084772993               |             |
| Make Another Transfe   | e.                         | View Record |

\_\_\_\_

## Transfer Funds to Any Account in Singapore

#### Step 1:

**Pay/Transfer funds to:** Select **"Local Payees: Payment by Electronic Transfer"** and the account you would like to transfer to.

| - YAPSINGEK-POSB: 123456789                                                                                  |   |
|----------------------------------------------------------------------------------------------------|---|
| Local Payees: -Payment by Electronic Transfer<br>- YAPSINGEK-POSB: 123456789<br>- NOEL LIU - POSB: 123456789 | 4 |
| - EUNICE ONG - UOB: 123456789<br>- EUNICE ONG - UOB: 123456789<br>- RUOH YUNN: 123456789                     |   |
| Local Payees: Bill Payment                                                                                   |   |
| - AIA: 123456789                                                                                             |   |

#### Step 2:

From Account: Select "My Own Citibank Accounts" and the account you would like to debit the amount from.

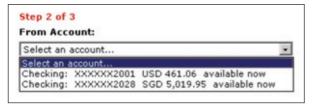

#### Step 3:

Fill up the Transaction Details:

- Enter the amount to transfer.
- Select "Today Next Day Valuation GIRO" under "Transfer Date" to transfer funds.
- Enter in a message.
- Click "Next".

To set up a MEPS transfer:

• Select "Today - Same Day Valuation" to transfer funds on the same day#.

| Step 3 of 3    |                       |                |                                          |                                       |
|----------------|-----------------------|----------------|------------------------------------------|---------------------------------------|
| Payee Date:    | <b>Payment Hethod</b> | Electronic     |                                          |                                       |
|                | Bank Route Code       | 1 7171-130     |                                          |                                       |
|                | Bank: DBS             |                |                                          |                                       |
|                | To Account: 1234      | 15678910       |                                          |                                       |
|                | Last Transfer:        |                |                                          |                                       |
| Amounts        | \$60                  | Step 3 of 3    |                                          |                                       |
| Transfer Date: | C Today - Sa          |                | Rear and a station of the state of a     |                                       |
|                | Compar                | Payee Data:    | Payment Method: Electronic               |                                       |
|                | and the second second |                | Bank Route Code: 7144-017                |                                       |
|                | C. Paper p            |                | Bank: STANDARD CHARTERE                  | D BANK                                |
|                | d" Today - Ne         |                | To Account: 12234567                     |                                       |
|                | C Notice Date         |                | Globel Bank Code: 7144017                |                                       |
|                | Make this a reco      | Amount:        | SGD                                      |                                       |
| Henneget       |                       | Transfer Date: | O Today - Same-Day Valuat                | tion (may incur an additional charge) |
|                |                       |                | U                                        | and the providence of the party       |
|                | Cancel                |                | <ul> <li>Company pays additio</li> </ul> | nal charge - HEPS                     |
|                |                       |                | O Payee pays additional                  | charge - MEPS                         |
|                |                       |                | O Today - Next-Day Valuatio              | on - GIRO                             |
|                |                       |                |                                          |                                       |
|                |                       |                | O Future Date                            | dd/mm/yyyy                            |
|                |                       |                | Make this a recurring paymen             | 67 Set schedule                       |
|                |                       | Message        |                                          |                                       |
|                |                       |                |                                          |                                       |

\* Important Note: MEPS transaction are executed at a cost of SGD\$20, therefore transaction should exceed this amount. You can select which party bears the MEPS charge by selecting the appropriate radio button.

\* Same day transfer will be effected only at the transaction is submitted before the cut-off time stipulated by the Bank failing which the transfer will be effected on the next working day.

|                            |                                                                                                    | Microsoft Internet Explorer                                                                                         |  |  |
|----------------------------|----------------------------------------------------------------------------------------------------|----------------------------------------------------------------------------------------------------|--|--|
| Step 3 of 3<br>Payee Data: | Payment Method: Electronic<br>Bank Route Code: 7171-130<br>Bank: DBS<br>To Account: 12345678910<br>Last Transfer:                                                                           | If the payee is bearing the 5\$20<br>MEPS charge, the amount<br>transferred must exceed \$\$20<br>Please try again. |  |  |
| Amount:                    | SGD 20.00                                                                                                    |                                                                                                    |  |  |
| Transfer Date:             | <ul> <li>Today - Same-Day Valuation (may incur an additional charge)</li> <li>Company pays additional charge - MEPS SGD\$20</li> <li>Payee pays additional charge - MEPS SGD\$20</li> </ul> |                                                                                                    |  |  |
|                            | C Today - Next-Day Valuation - 0                                                                                                    | SIRO                                                                                                    |  |  |

#### Step 4:

Make a Transfer - Recap/Approval.

- Check the transfer details.
- To confirm the transfer, click "Make This Transfer".

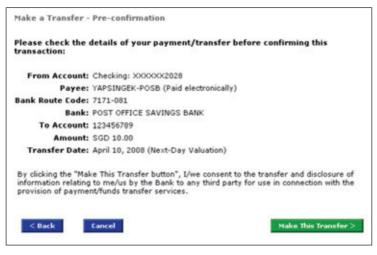

#### Step 5:

Make a Transfer - Confirmation

A confirmation page will be displayed.

- Click "View Record" to print the transfer details.
- Click "Make Another Transfer" to transfer funds to another account.

| Make a Transfer -Confi | rmation                             |             |
|------------------------|-------------------------------------|-------------|
| The following transfer | has been made:                      |             |
| From Account:          | Checking: XXXXX2028                 |             |
| New Balances:          | SGD 5,009.95 on deposit             |             |
|                        | SGD 5,009.95 available now          |             |
| To:                    | YAPSINGEK-POSB                      |             |
| Amount:                | SGD 10.00                           |             |
| Transfer Date:         | April 10, 2008 (Next-Day Valuation) |             |
| Confirmation Number:   | 810084772995                        |             |
| Make Another Transfe   | r -                                 | View Record |

**----**

### Transfer Funds or Pay to Another Individual/Organisation in Singapore

#### Step 1:

**Pay/Transfer funds to:** Select **"Local Payees: Payment by Check"** and the Payee you would like to transfer to:

| Select a destination                          |   |
|-----------------------------------------------|---|
| Local Payees: -Payment by Check               | - |
| - YAPSINGEK - CHECK                           |   |
| - EUNICE ONG                                  |   |
| - YAP SIN GEK - CHECK                         |   |
|                                               |   |
| Local Payees: -Payment by Electronic Transfer |   |
| - YAPSINGEK-POSB: 123456789                   |   |
| - NOEL LIU - POSB: 123456789                  |   |

#### Step 2:

From Account: Select "My Own Citibank Accounts" and the account you would like to debit the amount from:

| Step 2 of 3 |            |                            |
|-------------|------------|----------------------------|
| From Acco   | ount:      |                            |
| Select an a | account    |                            |
| Select an a |            |                            |
| Checking:   | XXXXXX2001 | USD 461.06 available now   |
| Checking:   | XXXXXX2028 | SGD 5,009.95 available now |

#### Step 3:

Fill up the Transaction Details:

- Enter the amount to transfer.
- Select "Today" under "Transfer Date" to transfer funds.
- Enter in a message.
- Click "Next".

To set up a future dated transfer:

• Select "Future Date" and enter the date of transfer using the pop-up calendar.

To set this up as a recurring payment or standing order:

- Click "Set Schedule".
- Select the "First Payment Date", "Transfer Frequency" and "Repeat" till desired date.
- Click "Next".

| Step 3 of 3        |                                        |
|--------------------|----------------------------------------|
| Payee Data:        | Payment Method: Check                  |
|                    | Last Transfer:                         |
| Amount:            | SGD                                    |
| Next Payment Date: | mm/dd/yyyy                             |
| Payment Frequency: | Select a frequency •                   |
| Repeat:            | C Until mm/dd/yyyy                     |
|                    | C Until cancelled                      |
|                    | Make this a one-time payment? Set Date |
| Message:           |                                        |
|                    |                                        |
|                    |                                        |
|                    | iancel Next>                           |

\_\_\_\_\_

#### Step 4:

Make a Transfer - Recap/Approval

- · Check the transfer details.
- To confirm the transfer, click "Make This Transfer".

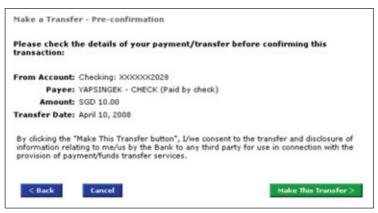

#### Step 5:

Make a transfer - Confirmation

- Click "View Record" to print the transfer details.
- Click "Make Another Transfer" to transfer funds to another account.

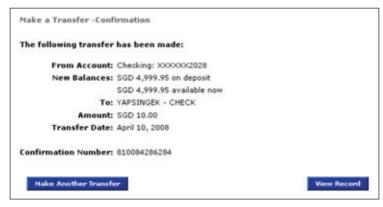

# Transfer Funds to Another Organisation

#### Step 1:

**Pay/Transfer funds to:** Select **"Local Payees: Bill Payment"** and the organisation you would like to transfer to:

| Select a destination                                                                                             |   |
|----------------------------------------------------------------------------------------------------|---|
| - RUOH YUNN: 123456789<br>Local Payees: Bill Payment                                                             | - |
| - AIA: 123456789                                                                                                 |   |
| Overseas Payees: Citibank Account Abroad<br>- BALA: 123456789<br>- CALVIN OW: 123456789<br>- PRASANNA: 123456789 |   |
| Overseas Payee: Non-Citibank Customer                                                                            | - |

#### Step 2:

From Account: Select "My Own Citibank Accounts" and the account you would like to debit the amount from:

|     | p 2 of<br>m Acc |         |       |     |          |            |        |
|-----|-----------------|---------|-------|-----|----------|------------|--------|
| Che | ecking          | XXXXX   | X2028 | SGD | 4,999.9  | 5 availabl | le now |
|     |                 | account |       | USD | 461.06 a | available  | now    |
| Che | cking:          | XXXXX   | X2028 | SGD | 4,999.95 | 5 availabl | e now  |

Fill up the Transaction Details:

- Enter the amount to transfer.
- Select "Today" under "Date" to transfer funds.
- Enter in a message.
- Click "Next".

To set up a future dated transfer:

• Select "Future Date" and enter the date of transfer using the pop-up calender.

To set this up as a recurring transfer or standing order:

- Click "Set Schedule".
- Select the "First Transfer Date", "Transfer Frequency" and "Repeat" till desired date.
- Click "Next".

| Step 3 of 3<br>Amount: | SGD 140                                                             |
|------------------------|---------------------------------------------------------------------|
| First Transfer Date:   | 03/27/2008 mm/dd/yyyy                                               |
| Transfer Frequency:    |                                                                     |
| Repeat:                | Until 03/28/2008 mm/dd/yyyy                                         |
|                        | C Until cancelled<br>Make this a one-time transfer? <u>Set date</u> |
| Message:               |                                                                     |
|                        | ancel                                                               |

#### Step 4:

Make a Transfer - Recap/Approval

- Check the transfer details.
- To confirm the transfer, click "Make This Transfer".

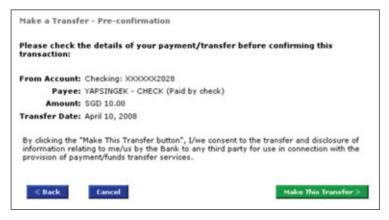

#### Step 5:

Make a Transfer - Confirmation

A confirmation page will be displayed.

- Click "View Record" to print the transfer details.
- · Click "Make Another Transfer" to transfer funds to another account.

| Make a Transfer -Conf  | rmation                    |             |
|------------------------|----------------------------|-------------|
| The following transfer | has been made:             |             |
| From Account:          | Checking: XXXXX2028        |             |
| New Balances:          | SGD 4,999.95 on deposit    |             |
|                        | SGD 4,999.95 available now |             |
| To:                    | YAPSINGEK - CHECK          |             |
| Amount:                | SGD 10.00                  |             |
| Transfer Date:         | April 10, 2008             |             |
| Confirmation Number:   | 810084286284               |             |
| Make Another Transfe   | r .                        | View Record |

### Transfer Funds to Another Citibank Account Abroad

#### Step 1:

**Pay/Transfer funds to:** Select **"Overseas Payees: Citibank Account Abroad"** and the Payee you would like to transfer to.

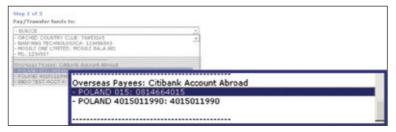

#### Step 2:

From Account: Select "My Own Citibank Accounts" and the account you would like to debit the amount from:

| Step 2 of 3<br>From Accounts                 |                                                                                                    |   |
|----------------------------------------------|----------------------------------------------------------------------------------------------------|---|
| Select an account<br>Select an account       |                                                                                                    |   |
| Ry Den Official                              | Accusts                                                                                                    |   |
| Checking KOS<br>Checking KOS<br>Checking KOS | Step 2 of 3<br>From Account:                                                                                                    |   |
| Other Bank Acc                               | Select an account                                                                                                    |   |
|                                              | Select an account                                                                                                    | - |
|                                              | My Own Citibank Accounts                                                                                                    |   |
|                                              | Checking: XXXXXX9011 SGD 0.00 available now<br>Checking: XXXXXX9038 SGD 1,300.28 available now<br>Checking: XXXXXX9003 SGD 5,446.58 available now | - |

Fill up the Transaction Details:

- Enter the amount to transfer.
- Sender's Name, Message and Purpose of Transfer.
- Click "Next"

\* Important Note: CGT transactions are executed at a cost of SGD\$10. All CGT transactions should exceed SGD\$110.

| Step 3    | of 3              |                                                                |
|-----------|-------------------|----------------------------------------------------------------|
| 1,000     | Payee Data:       | Destination: Poland, Citibank, S.A.                            |
|           |                   | To Account: 0814664015                                         |
|           | Amount:           | Amount To Be Taken From: Checking(SGD) 90                      |
|           |                   | C Amount To Be Paid To The Payee (PLN)                         |
| Microsoft | Internet Explore  | r 🗵                                                            |
|           | The minimum amou  | nt you can transfer is SGD 110.00. Please re-enter the amount. |
| 4         | Please try again. |                                                                |
|           |                   | ОК                                                             |

\_\_\_\_

#### Step 4:

Make a Transfer - Recap/Approval

- Check the transfer details and currency exchange rate that will be applied for the transaction.
- To confirm the transfer, click "Make This Transfer".

\* Important Note: For transactions involving foreign exchange, Citibank standard foreign exchange rates will apply.

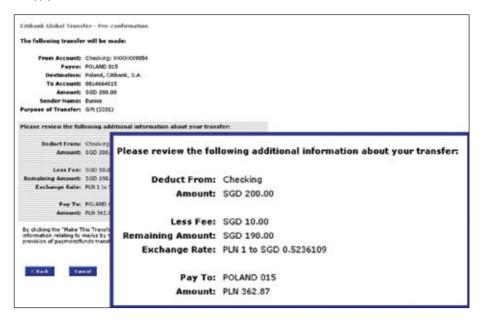

#### Step 5:

Make a Transfer - Confirmation

A confirmation page will be displayed.

- Click "View Record" to print the transfer details.
- · Click "Make Another Transfer" to transfer funds to another account.

#### Transfer funds to a non-Citibank account in another country or transfer funds in foreign currency to an account in Singapore

#### Step 1:

**Pay/Transfer funds to:** Select **"Overseas Payees: Telegraphic Transfers"** and the Payee you would like to transfer to:

| - MO5: 1001000001                             | ~ |
|-----------------------------------------------|---|
| - TRE55Y: 2222222                             | ^ |
| - YSG - FCY: 1234567890                       |   |
| Overseas Payees: Citibank Account Abroad      |   |
| - CGT AUST: 0470185570                        |   |
| - CGT-VIETNAM: 1000001437                     |   |
| - CGTINS: 0500201029                          |   |
| - CGTVIET: 1000001071                         |   |
| - HK CGT PAYEE: 19300565                      |   |
| - IDN USD: 8010896993                         |   |
| <ul> <li>INDIA CHENNAI: 5083738447</li> </ul> |   |
| - MAXAUS-N: 470219825                         |   |
|                                               |   |
| Overseas Payees: Telegraphic Transfers        |   |
| - MO5; 1001000001                             |   |
| - ASDFASDF: 1234567890                        |   |
| - CVXVDZ: 111111111                           |   |

#### Step 2:

From Account: Select the account you would like to debit the amount from:

| Select an account                                                                             | ~   |
|-----------------------------------------------------------------------------------------------|-----|
| Select an account                                                                             | 1.0 |
| Checking: xxxxxxx9163 JPY 23,027,757 available now                                            |     |
| Checking: xxxxxx9165 JPY 23,027,757 available now<br>Checking: xxxxxx9165 JPY 0 available now |     |
|                                                                                               |     |
| Checking: xxxxxxx5796 JPY 0 available now                                                     |     |
| Checking: xxxxxx5788 JPY 9,900 available now                                                  |     |
| Checking: xxxxxx3169 SGD 10,496,303.54 available now                                          |     |
| Cash Trading: xxxxxx5826 USD 10,984.96 available for tradin                                   | g   |
| Checking: xxxxxxxxxxxxxxxxxxxxxxxxxxxxxxxxxxxx                                                |     |
| Checking: xxxxxxx0744 SGD 2,840.12 available now                                              |     |
| Checking: xxxxxx6652 SGD 10,989,377.01 available now                                          |     |
| Checking: xxxxxx3177 SGD 31.757.306.64 available now                                          |     |

Fill up the Transaction Details:

- Payment Details: (optional)
- Select the "Currency" and "Amount" to be sent, and "Debit Charges To"
- Enter the **FX Contract Reference #** (if applicable)
- Click "Next"

| Step 1 of 3                               |                      |     |
|-------------------------------------------|----------------------|-----|
| Pay/Transfer funds to:                    |                      |     |
| - SWIFT TEST: 948767693                   |                      | ~   |
| Add a Payee                               |                      |     |
| Step 2 of 3                               |                      |     |
| From Account:                             |                      |     |
| Checking: xxxxxx7382 USD                  | 446.40 available now | ~   |
| Help text. Help                           |                      |     |
| Step 3 of 3                               |                      |     |
| Payee Type:                               | Telegraphic Transfer |     |
| Payee Nickname:                           | SWIFT TEST           |     |
| Payee Name:                               | SWIFT TEST           |     |
| Destination:                              | UNITED KINGDOM       |     |
| To Account:                               | 948767693            |     |
| Bank Name:                                | BARCLAYS BK LONDON   |     |
| <b>Global Bank Code:</b>                  | BARCGB22             |     |
| <b>Routing Method</b>                     | SWIFT                |     |
| Payment Details:<br>(limited to 70 chars) | SWIFT TEST           | < > |
| Currency:                                 | Danish Krone 💌       |     |
| Amount:                                   | 10.05                |     |
| FX Contract Reference #:                  |                      |     |
| Debit Charges To:                         | Your Account         |     |

#### Step 4:

Make a Transfer- Recap/Approval

- Check the transfer details, charges and foreign exchange rate that will be applied for the transaction.
- To confirm the transfer, click "Make This Transfer"

\*Important Note: For the transactions involving foreign exchange, Citibank standard foreign exchange rates will apply.

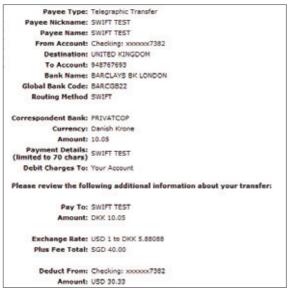

#### Step 5:

Make a Transfer- Confirmation

A confirmation page will be displayed.

- Click "View Record" to print the transfer details.
- · Click "Make Another Transfer" to transfer funds to another account.

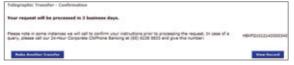

# Transfer Funds from your other bank accounts into your Commercial Bank Account

#### Step 1:

**Pay/Transfer funds to:** Select **"My Citibank Account"** and the SGD account you would like to transfer to:

| Select a destination                                                |   |
|---------------------------------------------------------------------|---|
| Select a destination                                                | 1 |
| My Citibank Account                                                 | 1 |
| <ul> <li>Checking: XXXXX2001 USD 461.06 available now</li> </ul>    |   |
| <ul> <li>Checking: XXXXXX2028 SGD 4,989.95 available now</li> </ul> |   |
| Local Payees: Other Citibank Account                                |   |
| - AFINE-DINE-SG: 123456789                                          |   |
| - YAP SIN GEK: 123456789                                            |   |
|                                                                     |   |
| Local Payees: -Payment by Check                                     |   |

#### Step 2:

From Account: Select "Other Bank Accounts" and the account you would like to debit the amount from:

| Select an a             | ccount                              |     |
|-------------------------|-------------------------------------|-----|
|                         |                                     | - 4 |
| My Own Cit              | ibank Accounts                      |     |
|                         |                                     |     |
| Checking:<br>Other Bank | XXXXXX2001 USD 461.06 available now |     |

Fill up the Transaction Details:

- Enter the amount to transfer.
- Enter in a message.
- Click "Next".

| Amount: SGD                                      |                                                                                                    |       |
|--------------------------------------------------|----------------------------------------------------------------------------------------------------|-------|
| Date: 02/19/2008 (Future p<br>Message:<br>Cancel | Step 3 of 3 Amount: SCD Date: 02/39/2008 (Future payments are not available to this account) Message: |       |
|                                                  | Cancel                                                                                                | Next> |

#### Step 4:

Make a Transfer - Recap/Approval

- Check the transfer details.
- To confirm the transfer, Click "Make This Transfer".

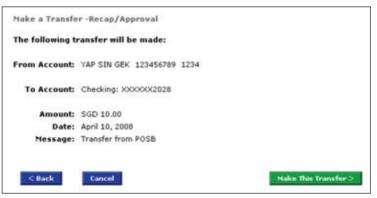

#### Step 5:

Make a Transfer - Confirmation

A confirmation page will be displayed.

- Click "View Record" to print the transfer details.
- Click "Make Another Transfer" to transfer funds to another account.

| Make a Transfer -Confi | rmation                    |             |
|------------------------|----------------------------|-------------|
| The following transfer | has been made:             |             |
| From Account:          | YAP SIN GEK 123456789 1234 |             |
| To Account:            | Checking: XXXXX2028        |             |
| Amount:                | SGD 10.00                  |             |
| Confirmation Number:   | 810084782992               |             |
| Make Another Transfe   | -                          | View Record |

# **Bulk Payments**

Bulk Payments give you the ability to designate up to 15 payees to perform transactions.

### Payee Selection

#### Step 1:

Express payments - Payee Selection

- Select "Payment and Transfers" from the top menu bar.
- Select "Bulk Payments" and "Express Payments".

#### Step 2:

**Express Payments - Payee Selection** 

- Check the designated payees.
- Click "Next".

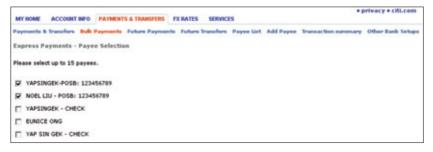

**Express Payments - Input** 

- Select the Account to debit from the drop-down list.
- Enter the amount to transfer and "Date" of transfer.
- Click "Next".

| Please enter the payment informatic                                          | n below. To skip a payment, leave the Amount blank.             |                         |
|------------------------------------------------------------------------------|-----------------------------------------------------------------|-------------------------|
| As a reminder, it is best to schedule<br>payments 5 to 7 days before their d | your electronic payments 2 business days before the<br>e dates. | ir due dates, and other |
| MEPS and Standing Instruction cann                                           | t be effected in Express Payments.                              |                         |
| From Account:                                                                |                                                                 |                         |
| Checking: XXXXXX2028 SGD 350.6                                               | 9 available now 💌                                               |                         |
| Payment Hethod Amount                                                        | Date (wm/dd/yyyy)                                               |                         |
| YAPSINGEK-POSB: 123456789<br>Paid electronically SGD 10                      | 03/16/2008                                                      |                         |
| NOEL LIU - POSB: 123456789<br>Paid electronically SGD 10                     | 03050000                                                        |                         |
| Tetal = SGD 20.00                                                            |                                                                 |                         |
|                                                                              |                                                                 |                         |
| < Back Ca                                                                    | ncel                                                            | Next>                   |

#### Step 4:

Express Payments - Recap/Approval

- Check the transfer details.
- To confirm the transaction, click "Set Up These Payments".

| Payment Hethod                     | Amount     | Date       |
|------------------------------------|------------|------------|
| ALA: 1234567                       |            |            |
| Paid electronically                | SGD 10.00  | 02/21/2008 |
| UNICE ONG: 12345678910             |            |            |
| Paid electronically                | \$GD 20.00 | 02/21/2008 |
| fotal immediate payments: SGD 0.00 |            |            |
| Total future payments: SGD 30.00   |            |            |
| Total all payments: SGD 30.00      |            |            |

#### Step 5:

Express Payments -Confirmation

A confirmation page will be displayed.

- Click "View Record" to print the transfer details.
- Click "Make More Express Payments" to set up more payments.

**----**

# **Future Payments**

**Future Payments** enables you to view all Future Payments (GIRO, E-Checks, and Bill Payments) that have been set up.

#### Step 1:

Future Payments - Payment List

• Select "Future Payments".

| Future Paymo        | ents - Payment List                    |                            |                       | Printer Friendly |
|---------------------|----------------------------------------|----------------------------|-----------------------|------------------|
| Here are your l     | uture payments. Please click to        | see details.               |                       |                  |
|                     |                                        |                            |                       |                  |
| ^Date               | Payee Nickname                         | Transfer Method            | Amount                | * Erequency      |
| ^Date<br>04/15/2008 | * Payee Nickname<br>PAN ASIA LOGISTICS | * Transfer Hethod<br>Check | > Amount<br>SGD 45.00 |                  |

#### Step 2:

Future Payments - See Details

• Select the payee nickname to view the payment details.

| Future Payments - See       | Details                            | Printer Friendly           |
|-----------------------------|------------------------------------|----------------------------|
| Here are the payment de     | tails.                             |                            |
| From Account:               | Checking: X00000K2089              |                            |
| Payeet                      | PAN ASIA LOGISTICS (Paid by check) |                            |
| Amount                      | SGD 45.00                          |                            |
| Next Payment Date:          | 04/15/2008                         |                            |
| <b>Payment Frequency:</b>   | Weekly until cancelled             |                            |
| Message                     |                                    |                            |
| <b>Confirmation Number:</b> | 4                                  |                            |
| < Back                      | Change This Future Payment         | Delete Ibis Future Payment |

Change a Future Payment

- To amend the future payment, click "Change This Future Payment".
- After amending the details, click "Next".
- Click "Change This Transfer" to confirm the transaction.

| lease make the chan | iges you want.                        |
|---------------------|---------------------------------------|
| From Account        | t: Checking: XXXXX2009                |
|                     | e: PAN ASIA LOGISTICS (Paid by check) |
|                     |                                       |
| Amoun               | t: SGD 45.00                          |
| Next Payment Date   | e: 10/18/2007 mm/dd/yyyy              |
| ayment Frequency    |                                       |
| Repea               | t: C Until mm/dd/yyyy                 |
|                     | Until cancelled                       |
| Message             | e:                                    |
|                     |                                       |

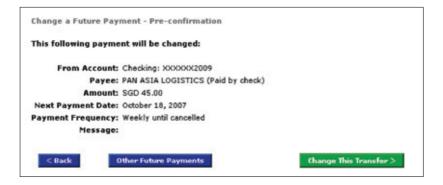

To delete a Future Payment,

- Select "Delete This Future Payment".
- Click "Delete".

| Future Payments - See Details |                                        | Printer Friendla                   |
|-------------------------------|----------------------------------------|------------------------------------|
| Here are the payment details. |                                        |                                    |
| From Account: Checking        | xxxxxxxxxxxxxxxxxxxxxxxxxxxxxxxxxxxxxx |                                    |
| Payee: PAN ASIA               | LOGISTICS (Paid by check)              |                                    |
| Amount: SGD 45.0              | 0                                      |                                    |
| Next Payment Date: 04/15/200  |                                        |                                    |
| Payment Frequency: Weekly u   | ntil cancelled                         |                                    |
| Messager                      |                                        |                                    |
| <b>Confirmation Number:</b> 4 |                                        |                                    |
|                               |                                        |                                    |
| < Back                        | Change This Future                     | Payment Delete This Future Payment |
|                               |                                        |                                    |
| Delete Future Paymen          | t - Pre-confirmation                   |                                    |
| belete ruture ruymen          | c - rre-commudon                       |                                    |
| The following payment         | t will be deleted:                     |                                    |
|                               |                                        |                                    |
| From Account:                 | Checking: XXXXXX2009                   |                                    |
|                               | PAN ASIA LOGISTICS (F                  |                                    |
|                               |                                        | ald by clieck)                     |
|                               | SGD 45.00                              |                                    |
| Next Payment Date:            | 04/15/2008                             |                                    |
| <b>Payment Frequency:</b>     | Weekly until cancelled                 |                                    |
| Message:                      |                                        |                                    |
| Confirmation Number:          |                                        |                                    |
| Confirmation Number:          | 4                                      |                                    |
|                               |                                        |                                    |
| < Back                        | Other Future Payments                  |                                    |
| < Back                        | outer ruture Payments                  |                                    |
|                               |                                        |                                    |

# **Future Transfers**

**Future Transfers** enables you to view all Future Transfers (Internal Funds Transfer and Other Citibank Accounts) that have been set up.

#### Step 1:

Future Transfers - Transfer List

• Select "Future Transfers" - The transfer lists will be displayed.

| Future Transfers -Transfer List<br>Here are your future transfers. Please click to see details. |                      |                      |            |                  |  |
|-------------------------------------------------------------------------------------------------|----------------------|----------------------|------------|------------------|--|
| ^Date                                                                                           | >To Account          | From Account         | Amount     | Frequency        |  |
| 10/03/2008                                                                                      | Checking: XXXXXX9038 | Checking: XXXXXX9011 | SGD 100.00 | Weekly           |  |
| 10/03/2008                                                                                      | Checking: XXXXXX9038 | Checking: XXXXXX9054 | SGD 67.00  | Weekly           |  |
| 10/03/2008                                                                                      | Checking: XXXXXX9054 | Checking: XXXXXX9011 | SGD 100.00 | Weekly           |  |
| 10/03/2008                                                                                      | Checking: XXXXXX9054 | Checking: XXXXXX9011 | SGD 10.00  | Weekly           |  |
| 10/07/2008                                                                                      | Checking: XXXXXX9038 | Checking: XXXXXX9003 | SGD 12.00  | Every other week |  |

#### Step 2:

Future Transfers - See Details

• Select the checking account number to view the payment details.

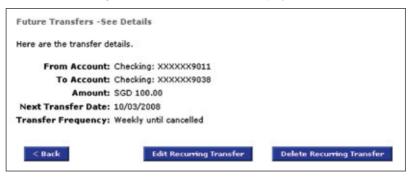

Change a Future Transfer - Change Information

- To amend the future transfer, click "Edit Recurring Transfer".
- After amending the details, click "Next".
- Click "Change This Transfer" to confirm the transaction.

| Change Future Transfer -Change Information |        |
|--------------------------------------------|--------|
| Please make the changes you want.          |        |
| From Account: Checking: XXXXXX9011         |        |
| To Account: Checking: XXXXX9038            |        |
| Amount: SGD 100.00                         |        |
| Next Transfer Date: 10.03/2008 mm/dd/yyyy  |        |
| Transfer Frequency: Weekly                 |        |
| Repeat: O Until mm/dd/yyyy                 |        |
| Until cancelled                            |        |
| Message:                                   |        |
|                                            | 21 22  |
| Sack Other Future Transfers                | Next > |

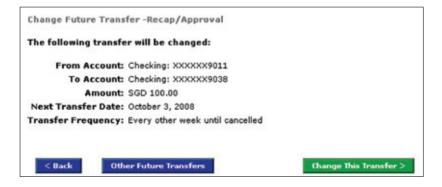

Delete a Future Transfer,

- Select "Delete Recurring Transfer" .
- Click "Delete".

| Future Transfers -Se     | e Details               |                           |
|--------------------------|-------------------------|---------------------------|
| Here are the transfer de | tails.                  |                           |
| From Account:            | Checking: XXXXXX9054    |                           |
| To Account:              | Checking: XXXXXX9038    |                           |
| Amount:                  | SGD 67.00               |                           |
| Next Transfer Date:      | 10/03/2008              |                           |
| Transfer Frequency:      | Weekly until cancelled  |                           |
| < Back                   | Edit Recurring Transfer | Delete Recurring Transfer |

**----**

# **Transaction Summary**

**Transaction Summary** enables you to see pending transactions, approve/reject transactions and repair-rejected transactions that have been executed on your company accounts.

#### See Pending Transactions

#### Step 1:

See Transaction in Process - See Details

- To view transaction summary, select "Payments & Transfers" on top menu bar.
- Click "Transaction Summary" and "See Pending Transactions".

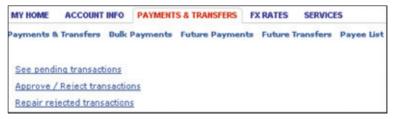

#### Step 2:

See Transaction in Process - See Details

- All pending transactions will be displayed.
- For details on a transaction, click on the transaction amount and the details of the transaction will be displayed.

| "Jnsut Date"         "Lescution Date         "Lescution Date         Lescution Date         Lescution Date | to see details, | click on the Amou | nt.          | _             | Here are the details of the transaction you selected. |
|----------------------------------------------------------------------------------------------------|-----------------|-------------------|--------------|---------------|-------------------------------------------------------|
| Control     Control     Control       Control     State     State     State       Control     State     State     State <t< th=""><th>^ Input Date</th><th>&gt; Execution Date</th><th>&gt; Amount</th><th>&gt; Destination</th><th>Maker ID: 000113632</th></t<>                                                                                                    | ^ Input Date    | > Execution Date  | > Amount     | > Destination | Maker ID: 000113632                                   |
| Back 13/2007         02/12/2008         SSD 150.00         NAMYANG TECHNOLULIVERSITY           01/28/2007         02/12/2008         SSD 320.00         Business Loan         TRANSACTION DETAILS           11/14/2007         02/12/2008         SGD 1.580.00         Checking         Transaction Details           11/15/2007         02/12/2008         SGD 1.000.00         Checking         Transaction Details           11/15/2007         02/12/2008         SGD 1.235.00         EUNICE ONG         Next Transfer Date: 02/12/2008           Payment Frequency:         Weskly         Nessage: Payments                                                                                                    | 08/13/2007      | 02/12/2008        | 560 201.00   | Checking      | Execution Date: 02/12/2008                            |
| 69/29/2007         02/12/2008         SSD 320.08         Business Lean           11/14/2007         02/12/2008         SGD 1.500.09         Checking         To Account: Checking: XXXXXXX0003           11/15/2007         02/12/2008         SGD 1.000.09         Checking         Amount: SGD 201.00         Permanantic SGD 201.00           11/15/2007         02/12/2008         SGD 1.235.09         EUNICE ONG         Next Transfer Date: 02/12/2008           Payment Frequency:         Weskly         Message: Payments                                                                                                    | 08/13/2007      | 02/12/2008        |              |               | Transaction: Set Up a Recurring Transfer              |
| 11/14/2007     02/12/2008     SGD 1.550.00 Checking     From Account: Checking: XXXXXXX003       11/15/2007     02/12/2008     SGD 1.050.00 Checking     To Account: Checking: XXXXXXX011       11/15/2007     02/12/2008     SGD 1.235.00 EUMICE ONG     Next Transfer Date: 02/12/2008       11/15/2007     02/12/2008     SGD 1.235.00 EUMICE ONG     Next Transfer Date: 02/12/2008       Payment Frequency: Weekly     Message: Payments                                                                                                    | 09/28/2007      | 02/12/2008        | 500 320.00   | Rusiness Loan | TRANSACTION DETAILS                                   |
| 11/15/2007     02/12/2008     SGD 1.000.02     Checking     Amount: SGD 201.00 (Paid electronically       11/15/2007     02/12/2008     SGD 1.235.02     EUNICE ONG     Next Transfer Date: 02/12/2008       Payment Frequency:     Weskly     Message: Payments                                                                                                    |                 |                   |              |               |                                                       |
| 11/15/2007 02/12/2008 SGD 1.235.00 EUNICE ONG Next Transfer Date: 02/12/2008 Payment Frequency: Weekly Message: Payments                                                                                                    | 11/15/2007      | 02/12/2008        | SGD 1,000.00 | Checking      |                                                       |
| Message: Payments                                                                                                    | 11/15/2007      | 02/12/2008        | SGD 1.235.00 | EUNICE ONG    |                                                       |
|                                                                                                    |                 |                   |              |               | Payment Frequency: Weekly                             |
| Status: checked                                                                                                    |                 |                   |              |               | Message: Payments                                     |
|                                                                                                    |                 |                   |              |               | Status: checked                                       |

#### **Approve/Reject Pending Transactions**

#### Step 1:

Approve Pending Transactions

- To view transaction summary, select "Payments & Transfers".
- · Click "Transaction Summary" and "Approve/Reject Transactions".
- Transactions that are to be approved/rejected will be displayed.

\* Important Note: Transactions that appear on this screen are dependent on the access rights and profiles of the user, as defined in the CitiBusiness Online Authorisation Form – Authorised User form.

| ignored.<br>To see details, cli | ck on the Amor | unt. To deselect the | e Authorize | or Reject buttor | hat are not selected<br>h, click on it.<br>saction details screen |          |
|---------------------------------|----------------|----------------------|-------------|------------------|-------------------------------------------------------------------|----------|
| Authorize/Reject                | 1 Input Date   | > Execution Date     | >_Amount    | > Destination    | Destination Acct.                                                 | > Status |
| C R                             | 11/20/2007     | 11/20/2007           | SGD 30.00   | YAP SIN GEK      | 038386387                                                         | pending  |
| CACR                            | 11/22/2007     | 11/22/2007           | SGD 30.00   | YAP SIN GEK      | 038386387                                                         | checked  |
| CACE                            | 11/22/2007     | 11/22/2007           | SGD 21.00   | YAP SIN GEK      | 038386387                                                         | pending  |

\* Important Notes:

"Status" definition:

Pending: Transactions that require your authorisation.

Checked: Transactions that require a second checker authorisation.

#### Step 2:

**Approve Pending Transactions** 

- Select those transactions you would like to "Authorise" or "Reject" using the appropriate radio button ("A" - Authorise, "R" - Reject) and Click on "Process Selected Transactions".
- To view more details regarding a particular transaction, click on the amount that is underlined to access the **"Transaction Details"** screen.
  - \* Important Notes:
    - a) Transactions that are not selected are ignored.
    - b) To deselect the Authorise or Reject button, click on it.
    - c) Transactions involving FX can only be authorised from the "Transaction Details" screen.
    - d) Transactions involving FX will only have the "Reject" button displayed. In order to effect a transaction, click on the amount that is underlined to access the "Transaction Details" screen.

#### Step 3:

Approve Pending Transactions - Transaction Details

- To Authorise a transaction, click "Authorise it" and "Next".
- To Reject a transaction, Click "Reject it", Enter "Reason for Rejection".
- Click "Next".
- A confimation page will be displayed

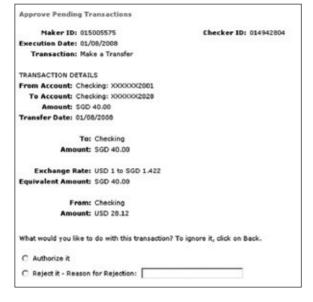

#### **Repair Rejected Transactions**

#### Step 1:

Repair Rejected Transactions - List Of Rejected Transactions

- Select "Payments & Transfers".
- Click "Transaction Summary" and "Repair Rejected Transaction".

#### Step 2:

 Click the amount that is underlined to access the "Transactions Details" screen.

| ^ Input Date | > Execution Date | Amount    | > Destination       | > Destination Acct. | > Reason for Rejection |
|--------------|------------------|-----------|---------------------|---------------------|------------------------|
| 08/28/2007   | 02/29/2008       | USD 62.00 | Checking            | 0103602025          | Rejection03 28/08      |
| 08/28/2007   | 02/29/2008       | USD 74.00 | Current Account USD | 0103602033          | Rejection05 28/08      |
| 08/28/2007   | 02/29/2008       | USD 83.00 | Checking            | 0103602025          | Rejection06 28/08      |

#### Step 3:

- Edit the amount of the transaction by entering the "Amount" field.
- · Click "Repair This Transaction" and "Process This Transaction".

| Amount            | : SGD 180  |             | 1           |   |                    |        |
|-------------------|------------|-------------|-------------|---|--------------------|--------|
| Antoan            | a 300 1100 |             |             | - |                    |        |
| lext Payment Date | 13/04/2008 |             | mm/dd/yyyy  | - |                    |        |
|                   |            |             |             |   |                    |        |
| < Back 0          | ancel      | Delete This | Transaction |   | Repair This Transa | ction) |

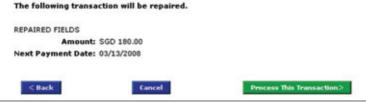

### **Other Bank Setups**

**Other Bank Setups** lets you download the Inbound Funds Transfer (Direct Debit Authorisation) Form. You can also view the Inbound Funds Transfer drawees that have been set up.

#### Step 1:

#### **Other Bank Setups**

- Select "Payments & Transfers".
- · Click "Other Bank Setups".
- Download the Inbound Funds Transfer form.

| Other Bank Setups                                                                                                    |                                                                                               |                                                                             |                                                  |   |
|----------------------------------------------------------------------------------------------------|-----------------------------------------------------------------------------------------------|-----------------------------------------------------------------------------|--------------------------------------------------|---|
| Below is the list of your other bank ac                                                                                                    | counts that have been set u                                                                   | p for Inbound Funds T                                                       | ransfer (IFT).                                   |   |
| Please note that your IFT transfer will<br>please ensure that you have sufficient<br>bank's online withdrawal limits.                                                                    |                                                                                               |                                                                             |                                                  |   |
| To setup more bank accounts for IFT:                                                                                                    | ase complete and mail the f                                                                   | form back to us                                                             |                                                  |   |
|                                                                                                    |                                                                                               |                                                                             | for processing.                                  |   |
| - Your application will take 4 to 6 wee<br>To delete a bank setup:<br>- You may delete a bank set up at any<br>submit the IFT form.                                                      | ks to be approved, as it is s                                                                 | ent to your other bank<br>". If you wish to set it (                        |                                                  |   |
| Your application will take 4 to 6 wee<br>To delete a bank setup:<br>You may delete a bank set up at any<br>submit the IFT form.                                                          | ks to be approved, as it is s<br>rtime by clicking on "Delete"                                | ent to your other bank<br>". If you wish to set it (                        | up again, you will need                          |   |
| <ul> <li>Your application will take 4 to 6 wee</li> <li>You may delete a bank setup:</li> <li>You may delete a bank set up at any<br/>submit the IFT form.</li> <li>Bank Name</li> </ul> | ks to be approved, as it is s<br>rtime by clicking on "Delete"<br>> <u>Branch/Branch Code</u> | ent to your other bank<br>. If you wish to set it to<br><u>Account Name</u> | ap again, you will need<br><u>Account Number</u> | r |

# **FX Rates**

CitiBusiness Online allows you to view Foreign Exchange rates. The rates displayed are indicative only and are subject to change.

#### Step 1:

#### **Foreign Currency Rates**

• Select "FX Rates" on top menu bar and the rates will be displayed.

| MY HOME ACCOUNT       | INFO P      | AVMENTS &   | TRANSFERS F | X RATES SE | RVICES    |          |           |              |
|-----------------------|-------------|-------------|-------------|------------|-----------|----------|-----------|--------------|
| Foreign Currency Rate | •           |             |             |            |           |          |           |              |
| Foreign Exchange R    | tate Inqui  | ry - Rate I | Display     |            |           |          | Prin      | ter Friendly |
| Singapore Dollar FX R | ates (Indic | ative)      |             |            |           |          |           |              |
|                       |             |             | Telegraphic | Transfer   | Ca        | sh       | On De     | mand         |
| ^ <u>Currency</u>     | > Code      | Multiple    | Bank Sell   | Bank Buy   | Bank Sell | Bank Buy | Bank Sell | Bank Buy     |
| Australian Dollar     | AUD         | 1           | 1.025       | 0.998      | 1.046     | 0.876    | 1.025     | 0.973        |
| British Pound         | GBP         | 1           | 2.686       | 2.639      | 2.706     | 2.526    | 2.686     | 2.624        |
| Canadian Dollar       | CAD         | 1           | 1.172       | 1.149      | 0.00      | 0.00     | 1.172     | 1.134        |
| Euro                  | EUR         | 1           | 1.727       | 1.69       | 0.00      | 0.00     | 1.727     | 1.678        |
| Japanese Yen          | JPY         | 1           | 0.01454     | 0.01426    | 0.01464   | 0.01395  | 0.01454   | 0.01421      |
| Malaysian Ringgit     | MY'R        | 1           | 0.00        | 0.00       | 0.00      | 0.00     | 0.00      | 0.00         |
| New Zealand Dollar    | NZD         | 1           | 0.885       | 0.858      | 0.00      | 0.00     | 0.885     | 0.828        |
| United States Dollar  | USD         | 1           | 1.80        | 1.774      | 1.815     | 1.715    | 1.80      | 1.766        |

\_\_\_\_\_

# Services

CitiBusiness Online Services allow you to conduct various banking activities such as:

- Set up Account Alerts
- Order Checks
- Purchase Bank Drafts
- Change ATM PIN
- Order Paper Statements
- Access Forms
- View Your Access Profiles

# **Account Alerts**

Account Alerts allows your company to receive SMS or email alerts on your transactions.

#### Step 1:

Account Alerts

- To set up Account Alerts, select "Services" on the top menu bar.
- Click "Account Services" and "Account Alerts"

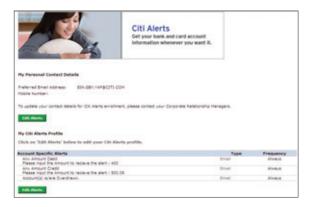

#### Step 2:

My Personal Contact Details Profile:

 To update your company's email address or mobile number, please download the "Change of Contact Details" form under "Services" and "Application Centre"

Account Alerts

- Click "Edit Alerts"
- Select the alerts you would like to subscribe to, type and define the frequency in the drop-down list.
- Click "Confirm".

| Hy Account Alasta Profile<br>Select form our auto of alerta and choose your<br>performed autocation method and frequency. Click 'Confirm<br>Account Alasta Profile.<br>If you with the lasers more about each type of Alart, click has |              | vice your c | patironal |
|----------------------------------------------------------------------------------------------------|--------------|-------------|-----------|
| Account Specific Alerts                                                                                                    | Type         | Freques     | CV .      |
| Rese input the Amount to receive the start ( 400                                                                                                    | E trai E Sri | A31-818     | ×         |
| Research freedore the alert - 100.00                                                                                                    | E trai E set | 41494       | M         |
| Account(a) is/are Overdream.                                                                                                    | E trat E set | 410.018     | ×         |
| Red.                                                                                                    |              |             | - 64      |

# **Order Checks**

#### Step 1:

Order Checks

- Select "Services" on top menu bar.
- Click "Account Services" and "Order Checks".

| Order Checks                                                                             |             |
|------------------------------------------------------------------------------------------|-------------|
| Please select an account for ordering checks.                                            |             |
| Account: Checking: XXXXX9054 SGD 6,605.28 on deposit                                     |             |
| Microsoft Internet Explorer                                                              | Next>       |
| The following order for new checks will be placed. Click "OK" to proceed.      OK Cancel |             |
| Order Checks Confirmation                                                                |             |
|                                                                                          |             |
| Your order for new checks has been placed.                                               |             |
|                                                                                          | View Record |

D-**-**-

# **Purchase Bank Draft**

#### Step 1:

Purchase a Bank Draft

- Select "Services" on the top menu bar.
- Click "Account Services" and "Purchase a Bank Draft".

#### Step 2:

Purchase a Bank Draft - Draft details

Fill in the draft details.

- Select the account you would like to debit from.
- "Payee Name", "Currency" and "Amount" of Bank Draft.
- Designate the mailing address and it will be sent to the specified address. Alternatively, you can choose to collect the draft the next day from a Citibank branch of your choice.

| Please provide t                  | he details of your acco | ount                                                       |
|-----------------------------------|-------------------------|------------------------------------------------------------|
| From Account:                     | Checking: 300000(90)    | 54 SGD 7,764.28 available now 💌                            |
| Payee Name:                       | Andre Uber              |                                                            |
| Currency:                         | AUD                     | 1                                                          |
| Amount:                           | 310                     |                                                            |
| Collection Detail                 | 5                       |                                                            |
| Draft to be regis                 | tered mailed to / colle | ected from                                                 |
| с                                 | Nail Draft To:          | *                                                          |
|                                   |                         |                                                            |
|                                   |                         | <u>×</u>                                                   |
| @ Collec                          | t Draft From: Bishan    | -                                                          |
| Contact Details                   |                         |                                                            |
| Please provide on need to speak w |                         | there is a query and we                                    |
| 100                               | 199 <u>0</u>            |                                                            |
|                                   | me: Kieran Heng         |                                                            |
| Telephone Num                     | ber: 0303               | (Specify country code/area code)                           |
| Time Availa                       | ble: 14:30              | (HH:MM)                                                    |
|                                   |                         | t the draft on your behalf, please provide him/her with an |

Purchase a Bank Draft

- Key in your contact details so that we can contact you if necessary.
- Click "Next" to view the details of your transaction.
- Click "Confirm" and the bank draft will be prepared.

| Purchase A Bank Draft - Preco   | nfirmation:                                     |         |
|---------------------------------|-------------------------------------------------|---------|
| Please check the details of thi | s draft and confirm the transaction.            |         |
| From Account:                   | Checking: XXXXXX2028 SGD 4,989.95 available now |         |
| Payee Name:                     | Andre Uber                                      |         |
| Currency:                       | AUD                                             |         |
| Amount:                         | 310                                             |         |
| Collect Draft From:             | Bishan                                          |         |
| Contact details in case of a qu | ery:                                            |         |
| Name:*                          | Kieran Heng                                     |         |
| Telephone Number:*              | 0303                                            |         |
| Time Available:"                | 14:40                                           |         |
|                                 |                                                 |         |
|                                 |                                                 |         |
| < Back                          | Cancel                                          | Confirm |
|                                 |                                                 |         |

# Change ATM PIN

#### Step 1:

Change PIN - Input

- Select "Services" on the top menu bar.
- Select "Change ATM PIN".

| Change PIN - Input                   |                                                       |                       |
|--------------------------------------|-------------------------------------------------------|-----------------------|
| Please enter the PIN fields below, t | hen use your mouse to enter your PIN into the dynamic | PIN Pad that pops up. |
| Old PIN:                             | Screen PIN Pad Please use your mouse to enter         |                       |
| New PIN: Re-enter New PIN:           | your PIN.                                             |                       |
|                                      | 9 1 0 6 2 Clear                                       |                       |
| Cancel                               |                                                       | Change PIN>           |

#### Step 2:

Change PIN- Input

- Key in your Old PIN followed by New PIN.
- Click "Change PIN".
- Your PIN is now sucessfully changed.

# **Order Paper Statement**

#### Step 1:

- Select "Services" on the top menu bar.
- · Select "Order Paper Statement".
- A confirmation page will be displayed. Click **"View Record"** to view and print a record for your reference.

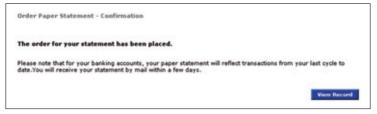

#### For more information, please call our 24-Hour Commercial Bank Hotline at (65) 6238 8833.

#### Locations

AMK Hub Branch 53 Ang Mo Kio Avenue 3 Ang Mo Kio Hub #03-02/03

Bishan Branch 200 Bishan Road #01-03

Capital Square Branch 23 Church Street #01-01

Cuscaden Road Branch 50 Cuscaden Road #02-02 HPL House

Esplanade Branch 1 Raffles Link #01-01 Great World City Branch 1 Kim Seng Promenade #01-51

Holland Village Branch 259 Holland Avenue

Jurong East Branch 21 Jurong East St 13 #01-02 CPF Jurong Building

Orchard Road Branch 40A Orchard Road #01-00

Paragon CitiGold Centre 290 Orchard Road #14-07/09 Concierge Counter #01-25B

#### **INSTANT BANKING CENTRES (Cheque drop only)**

Citibank Instant Banking Centre (Bedok) Bedok SMRT Station #01-01

Citibank Instant Banking Centre (Boon Lay) Boon Lay SMRT Station #01-15

Citibank Instant Banking Centre (Bugis) Bugis SMRT Station #B1-02 Citibank Instant Banking Centre (City Hall) City Hall SMRT Station #B1-01

Citibank Instant Banking Centre (Changi Business Park) No. 3 Changi Business Park Crescent #01-00

Citibank Instant Banking Centre (Shaw House) 350 Orchard Road #01-02 Parkway Parade Branch 80 Marine Parade Road #01-11B/C & #01-02

Serangoon Gardens Branch 53 Serangoon Garden Way

Tampines Plaza Branch Tampines Central 1 #01-01 (Opposite CPF Tampines Building)

VivoCity Branch 1 HarbourFront Walk #01-143 VivoCity

Citibank Instant Banking Centre (Tampines) Tampines SMRT Station #01-14

Citibank Instant Banking Centre (Tiong Bahru) Tiong Bahru SMRT Station #B1-01

Citibank full disclaimers, terms and conditions apply to individual products and banking services. ©2010 Citibank. Citibank is a registered service mark of Citigroup Inc. Co.Reg.No.200309485K Printed on 11/2010

# **Application Centre**

The Application Centre allows you to access useful forms.

#### Step 1:

To access Application Forms

- Select "Services" on the top menu bar.
- Select "Application Centre" on the top menu bar.
- Select the forms that you require.

| Account Services Application Centre | My Profile |  |  |  |
|-------------------------------------|------------|--|--|--|
| Application Forms                   |            |  |  |  |
|                                     |            |  |  |  |
| CitiBusiness                        |            |  |  |  |
| Change of Context Dataila           |            |  |  |  |
| Change of Contact Details           |            |  |  |  |
| Telephone PIN                       |            |  |  |  |
| Inbound Funds Transfer              |            |  |  |  |

# **View User Profile**

#### Step 1:

- Select "Services" on the top menu bar.
- Click "My Profile".
- The user profile of the current user logged in will be displayed.

| See User Profile             |                                            | Printer Friendly |
|------------------------------|--------------------------------------------|------------------|
| Here are your user profile d | etails.                                    |                  |
| User Name:                   | NOEL LEU                                   |                  |
| User Card Number:            | 0000000000000008                           |                  |
| User Role:                   | Maker and Joint Checker                    |                  |
| Transaction Entitlement:     | Inquiry (INQ)                              |                  |
|                              | Internal Transfer (INT)                    |                  |
|                              | External Transfer - Local Currency (EXL)   |                  |
|                              | External Transfer - Foreign Currency (EXF) |                  |
|                              | Miscellaneous (MSC)                        |                  |

\_\_\_\_

# **Contact Us**

Should you have further queries or feedback on CitiBusiness Online, you can contact our 24-hour Commercial Bank Hotline at (65) 6238 8833, or our website www.citibank.com.sg/commercial